# **Indledning**

FotoFix er beregnet til at generere et album eller en samling af dine billeder, enten til brug på din lokale PC, eller til upload til en hjemmeside.

## **Inden du starter**

For at benytte FotoFix til at generere et album du enten kan benytte på din lokale PC, sende til familie og venner, eller uploade til din hjemmeside, er følgende krævet:

- 1. Alle billeder skal være i JPG format
- 2. Alle billeder skal være tilgængeligt i samme bibliotek (enten på et lokalt drev eller et netværksdrev)

## **Biblioteks- og fil struktur**

Når dette er klaret, kan du starte med at lave dit første foto album. Selve strukturen FotoFix laver, er følgende:

20011226-jul-i-belgien-2001

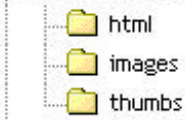

Først oprettes et rod-bibliotek (20011226-jul-i-belgien-2001 i dette eksempel). Heri bliver en index.html fil oprettet. Dette er filen hvor alle thumbnails vises og der linkes til de individuelle sider med billeder.

I 'html' biblioteket, bliver alle de individuelle html filer lagt, hvor det enkelte billede vises. Dvs der vil være 1 html fil pr. Billede.

I 'images' biblioteket, vil alle billederne blive kopieret til. Dvs du behøver ikke først tage en kopi af alle dine billeder. Originalerne vil der ikke blive rørt ved.

I 'thumbs' biblioteker, vil FotoFix generere en lille kopi af hvert billede. En thumbnail er en miniature udgave af billedet.

## **Det første album**

Hvordan du laver dit første album er her beskrevet i 10 step. Første gang du laver et album bør du gennemgå alle 10 step, men ved de efterfølgende album er det kun nogle enkelte step der skal følges.

#### **Step 1 – Fil placeringer**

I FotoFix skal du først vælge hvilket bibliotek du har dine originale billeder liggende.

Herefter skal du vælge hvor du gerne vil have rod-biblioteket af dit nye album liggende. Det er muligt at oprette nye biblioteker, men du behøver ikke oprette et specielt bibliotek til albumet.

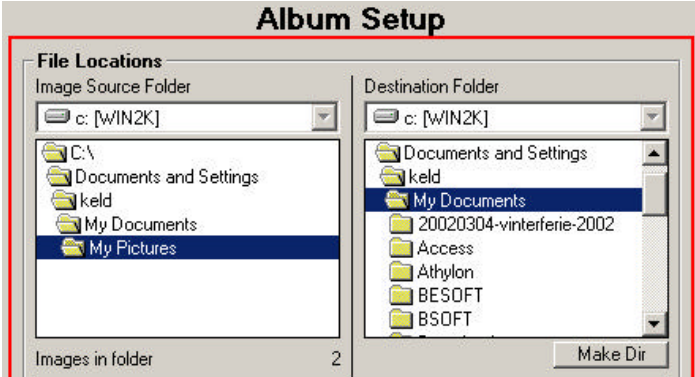

# **Step 2 – Vælg skabelon**

FotoFix kommer med et standard set skabeloner. Én til index filen, og én til de individuelle filer. Hvis du har lavet dine egne skabeloner, kan du vælge hvilken skabelon der skal bruges til det enkelte album.

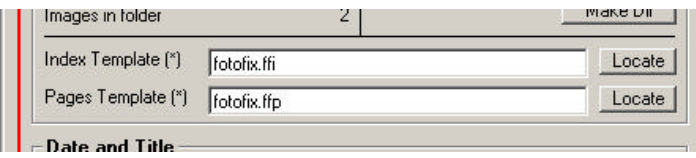

Hvordan du kan lave dine egne skabeloner kan du finde svar på på adressen http://bsoft.dk/fotofix, eller i vores forum på adressen http://forum.bsoft.dk, eller skriv til fotofix@bsoft.dk. Det skal dog pointeres at det er mest for erfarne hjemmeside skribenter, og ikke for nybegyndere, da det godt kan være lidt kompliceret.

# **Step 3 – Dato og titel**

Du skal nu indtaste en dato for dit album. Dette kan typisk være den dato billederne er taget, eller en periode. For at få dags dato, kan du blot dobbelt klikke i feltet. Denne dato vil samtidig blive brugt som starten af rodbibliotekets navn.

Et album skal også have en titel. Det kunne fx være 'Jul med familien' eller 'Vinterferie' eller hvad anledningen nu end var. Denne titel vil blive brugt som anden den af rod-bibliotekets navn.

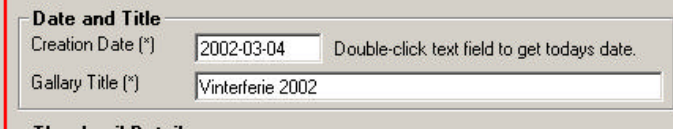

#### **Step 4 – Thumbnail størrelse og kvalitet**

Nu skal du vælge nogle grundinstillinger for din index fil (index.html) og størrelse/kvalitet for thumbnails. Default indstillingerne er i de fleste tilfælde de rigtige, men du kan naturligvis altid eksperimentere. Jo højere kvalitet og størrelse, jo større bliver filerne (i KB). Så hvis det er et album der skal bruges på en hjemmeside, vil det oftest være ideelt med en lidt mindre thumbnail for at øge hastigheden for download.

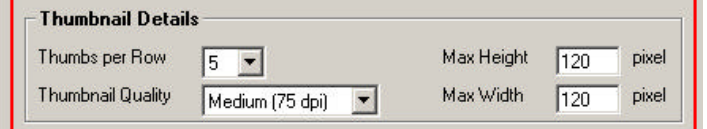

# **Step 5 – Oprettelse af biblioteker og filer**

Du har nu fortalt FotoFix hvordan du gerne vil have genereret dit album, og kan derfor starte selve opbygningen af albumet. Det gørt du ved at klikke på knappen. Du vil nu se dette vindue:

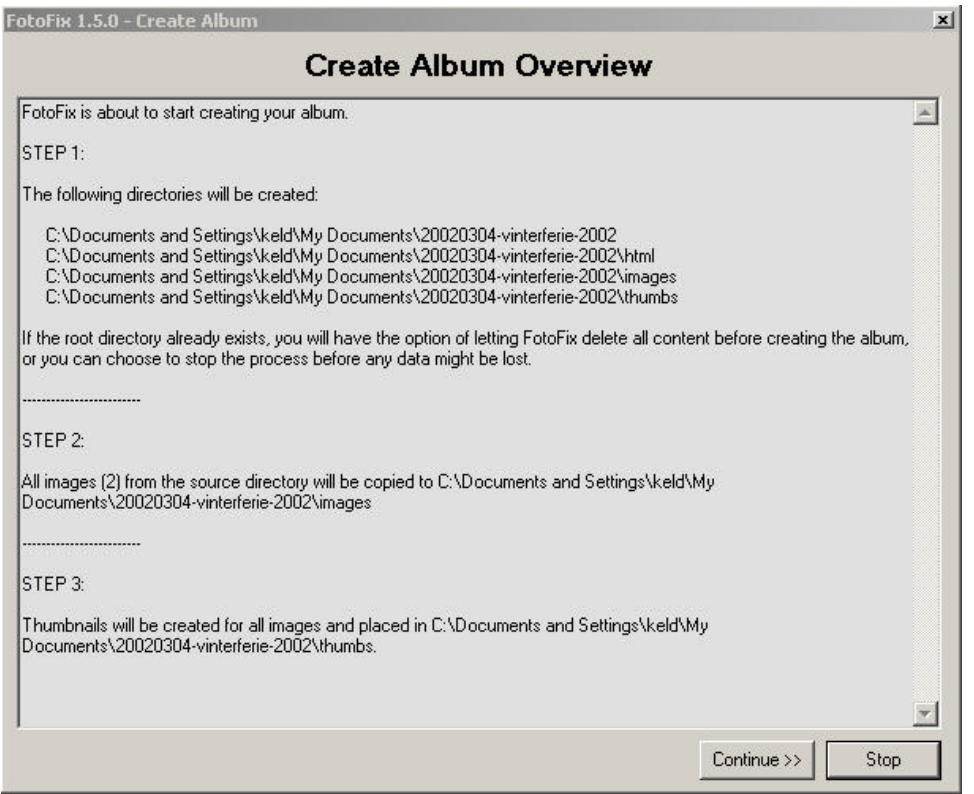

Som du kan se, vil FotoFix oprette nogle biblioteker og kopiere alle dine originale billeder. Der vil ikke blive rørt ved kvaliteten eller størrelsen af billederne.

Tryk på 'Continue >>' for at starte oprettelsen af dit album.

# **Step 6 – Generering af thumbnails**

Du vil nu se et nyt vindue åbne. Det er vinduet til at overvåge genereringen af dine thumbnails. Tryk på 'More' for at se billederne blive lavet. Hvis du har mange billeder i dit album, kan det varmt anbefales, ikke at få vist billederne mens de bliver lavet. Det vil øge hastigheden kraftigt.

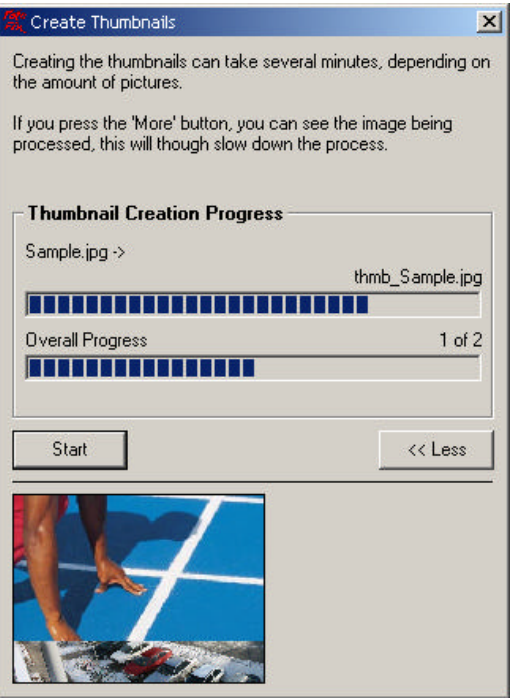

Efter FotoFix har genereret alle thumbnails, trykker du på 'Close', for at vende tilbage til layout delen af FotoFix.

## **Step 7 – Layout af HTML filer**

Du kan nu vælge hvordan dit album skal formatteres. Dvs farver og fonte.

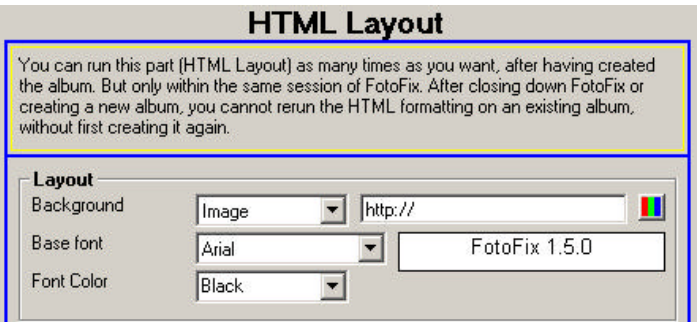

Herefter kan du vælge et link. Den her er lidt speciel. Forestil dig, at du har mange album på din hjemmeside, og du vil gerne have en hurtig genvej tilbage til din oversigt over alle dine album. Du kan her indtaste en URL til den fil eller det bibliotek hvor du har en liste liggende. Dette link vil, med standard skabelonen fra FotoFix, blive placeret i øverste venstre hjørne. Hvis du ikke er interesseret i dette link, sletter du indholdet af feltet og tab'er videre. Der vil nu stå '<none>' i feltet og linket vil ikke blive placeret på index.html siden.

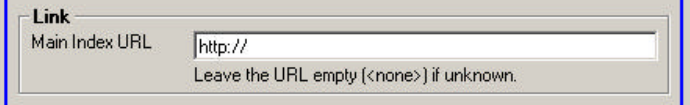

Image size on page, eller billed størrelse på side er også lidt speciel. Denne funktion bruges til at bestemme størrelsen på billederne på de individuelle sider. Dvs hvis du fx gerne vil have at man skal kunne se hele billedet uden at scrolle på siden, kan du sætte størrelsen til fx 450 pixels. Dette betyder ikke at selve billedet bliver resizet, men kun at fremvisningen bliver formindsket. Det er en resizing der sker i din browser.

Ved at klikke på billedet, vil det blive åbnet i fuld størrelse (1:1).

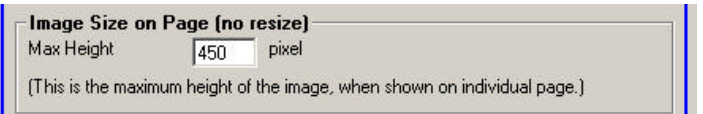

Album details, eller Album detaljer kan bruges til at give en lidt mere uddybende forklaring af dit album. Du kan også indtaste dit navn og email adresse. Det vil gøre, at der kommer et link til din email omkring dit navn (eller hvad du nu vælger at skrive), øverst på index.html siden, lige under titlen på albumet.

Hvis du ikke ønsker at benytte dette, kan du blot lade felterne være tomme og tab'e videre, så der kommer til at stå '<none>' i felterne.

I Description (beskrivelse) feltet kan du benytte HTML koder, hvis du fx gerne vil have noget af din beskrivelse i Fed, eller gerne vil have et lille billede eller en animation ind her.

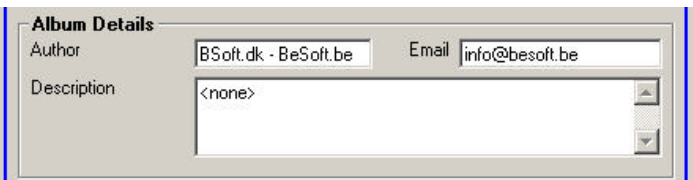

#### **Step 8 – Albumet er klar**

Du har nu fortalt FotoFix hvordan du gerne vil have dit album til at se ud. Nu skal du bare trykke på 'Format/HTML' knappen og alle filerne vil blive rettet til.

Afhængig af hvor mange billeder du har i dit album, vil der gå fra under 1 sekund til nogle få sekunder før alt er rettet til.

Når dit album er klar, vil du se denne besked:

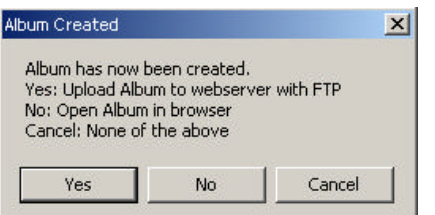

Du kan her vælge hvad du nu vil.

Yes – Ja tak, upload albumet direkte til din hjemmeside (dette kræver naturligvis en åben forbindelse til internettet).

No – Nej tak, du vil ikke uploade albumet, men se det i din browser først. Cancel – Ingen af delene, bare vend tilbage til FotoFix.

# **Step 9 – Upload via FTP**

Vælger du at uploade albumet til din hjemmeside, vil du se dette vindue. Her skal du indtaste adressen til din FTP server. Kender du ikke denne, kan du få den fra din udbyder.

Du kan også indtaste et bibliotek du vil have dit album uploaded til. Det kan fx godt være du har alle dine album liggende i et underbibliotek der hedder /album eller lignende.

User/Bruger og Password skal naturligvis også indtastes.

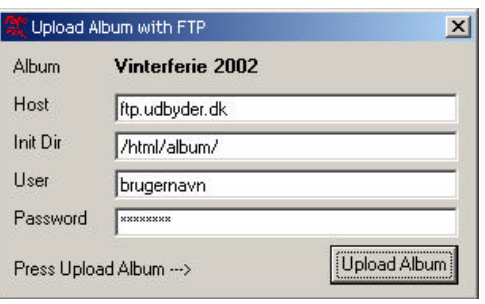

Når du trykker 'Upload Album' vil FotoFix åbne et DOS-vindue og starte overførslen. Dette er naturligvis ikke en super brugervenlig måde at gøre det på, så det anbefales, at kun erfarne brugere benytter denne funktion.

FotoFix er ikke lavet til at kunne bruges som FTP program, derfor er der ikke lavet et flot og brugervenligt vindue til dette. Man kunne så spørge hvorfor funktionen egentlig eksisterer. Det er simplethen fordi rigtig mange brugere har efterspurgt netop denne funktion.

## **Step 10 – Rediger layout**

Hvis du valgte blot at se dit album i din browser, eller at vende tilbage til FotoFix, kan du nu fx re-formattere dit album. Du havde måske valgt en baggrundsfarve og tekst farve der ikke matcher så godt, eller du havde glemt at skrive noget i beskrivelsen. Faktisk alt hvad du finder i højre side af FotoFix vinduet kan laves om lige så mange gang du ønsker. Dette indtil du vælger at lave et nyt album (File -> New Album).

## **Upload via FTP på et senere tidspunkt**

Dit album er nu klar. Du kan naturligvis til enhver tid vælge at benytte dit normale FTP program til at uploade albumet. Du vil kunne finde det i det bibliotek du valgte som destination under Step 1.

## **Så meget for så lidt**

Det virker måske som en masse ting du skal gøre for at lave et enkelt album. Men når du har lavet bare et par stykker, vil du opdage at det kun tager nogle få øjeblikke og at de fleste indstillinger ikke skal rettes hver gang. FotoFix husker dine indstillinger fra gang til gang.

#### **Mere hjælp**

Husk også, at du kan altid få svar på dine spørgsmål i vores forum på adressen: http://forum.bsoft.dk eller ved at skrive til fotofix@bsoft.dk

Rigtig god fornøjelse!

# **Det med småt**

**FotoFix er freeware og kan distribueres frit, så længe der ikke ændres i det, eller det bliver gjort til genstand for salg med fortjeneste til formål.**

**BSoft kan på intet tidspunkt holdes ansvarlig for eventuel skade på hardware eller software. Eventuel skade på originale billeder kan på intet tidspunkt blive BSoft's ansvar. Så længe FotoFix bliver benyttet efter de retningslinier der er beskrevet i denne vejledning, burder der ikke kunne gå noget galt, men vi ved alle at computere ikke altid gør som man forventer.**

**FotoFix er naturligvis 100% virus frit. Hvis du har downloaded eller modtaget FotoFix fra anden kilde en BSoft's server, bør du virusscanne filerne inden installationen. Eventuelle vira som følge af download fra andre servere end den fra BSoft kan aldrig blive BSoft's ansvar.**